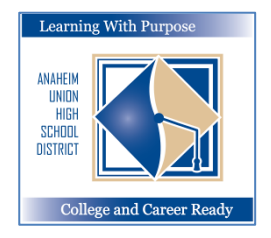

**DISTRITO UNIDO DE ESCUELAS SECUNDARIAS DE ANAHEIM**

*Aprendiendo con un Propósito: Preparados para la Universidad y Carreras Profesionales*

# **Inscripciones del Portal Familiar**

# **Instrucciones para alumnos que VUELVEN a inscribirse**

# **Departamento de Educación e Informática**

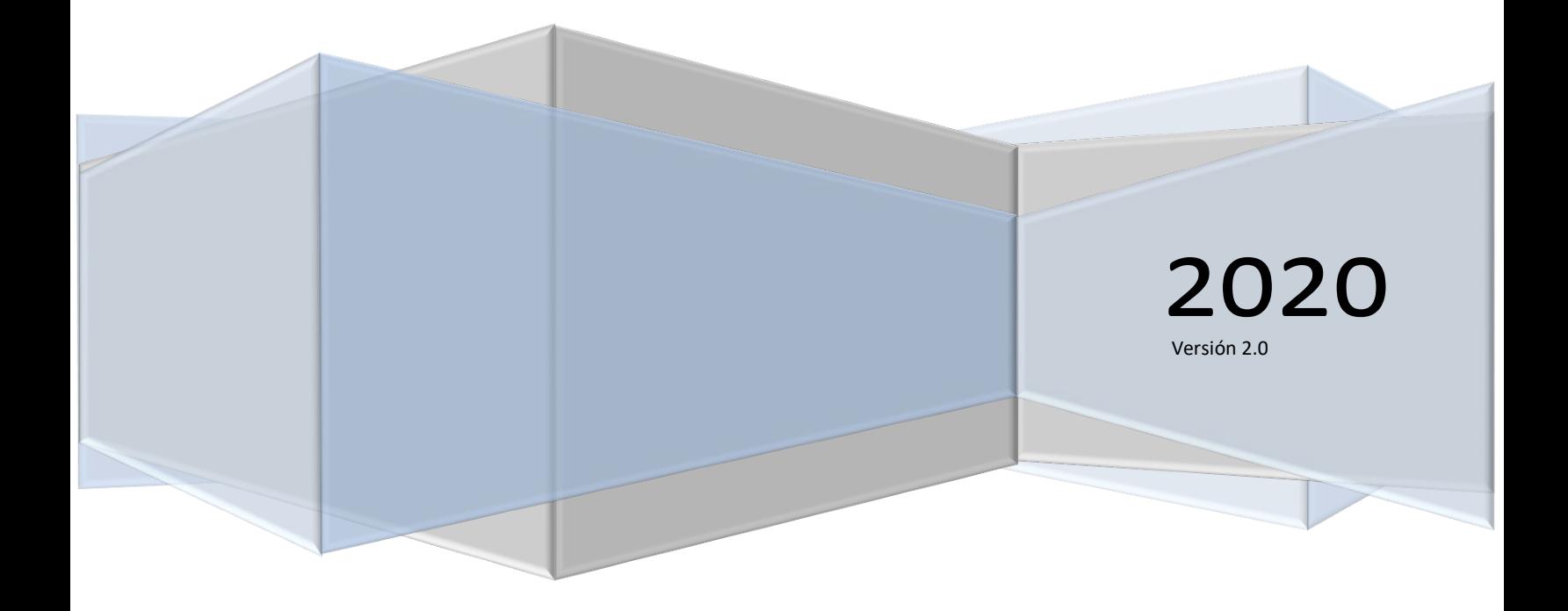

#### **Inscripciones - Portal Familiar Aeries**

# **Contenido**

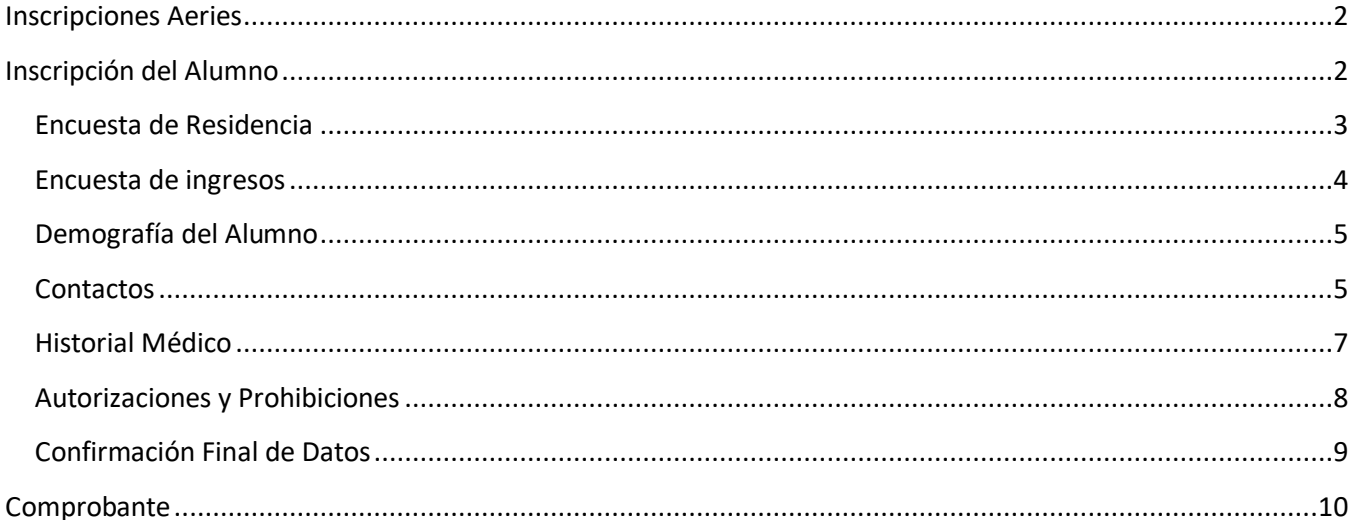

# <span id="page-2-0"></span>**Inscripciones Aeries**

El programa de confirmación de datos del aluno está diseñado para padres y tutores con cuentas *vigentes* del Portal Familiar Aeries para actualizar cierta información para volverse a inscribir.

# <span id="page-2-1"></span>**Inscripción del Alumno**

Pulse en el siguiente enlace para llegar al Portal Familiar Aeries: *<https://aeriesconnect.auhsd.us/auconnect>* Si tiene problemas para ingresar al portal, puede dirigirse a *[passwords@auhsd.us](mailto:passwords@auhsd.us)*.

Seleccione el idioma de su preferencia y después ingrese al portal familiar.

Anaheim Union High School Dist English  $\blacktriangleleft$ English Viêt 中文 한국어

La página de **Confirmación de Datos** mostrará ser actualizado para volverse a inscribir. Se mostrará un mensaje en la parte superior del formulario diciendo "*Debe completar la Confirmación de Datos antes de acceder a otras secciones del portal".* Deberá verificar y actualizar esta información para finalizar el proceso de inscripción al AUHSD.

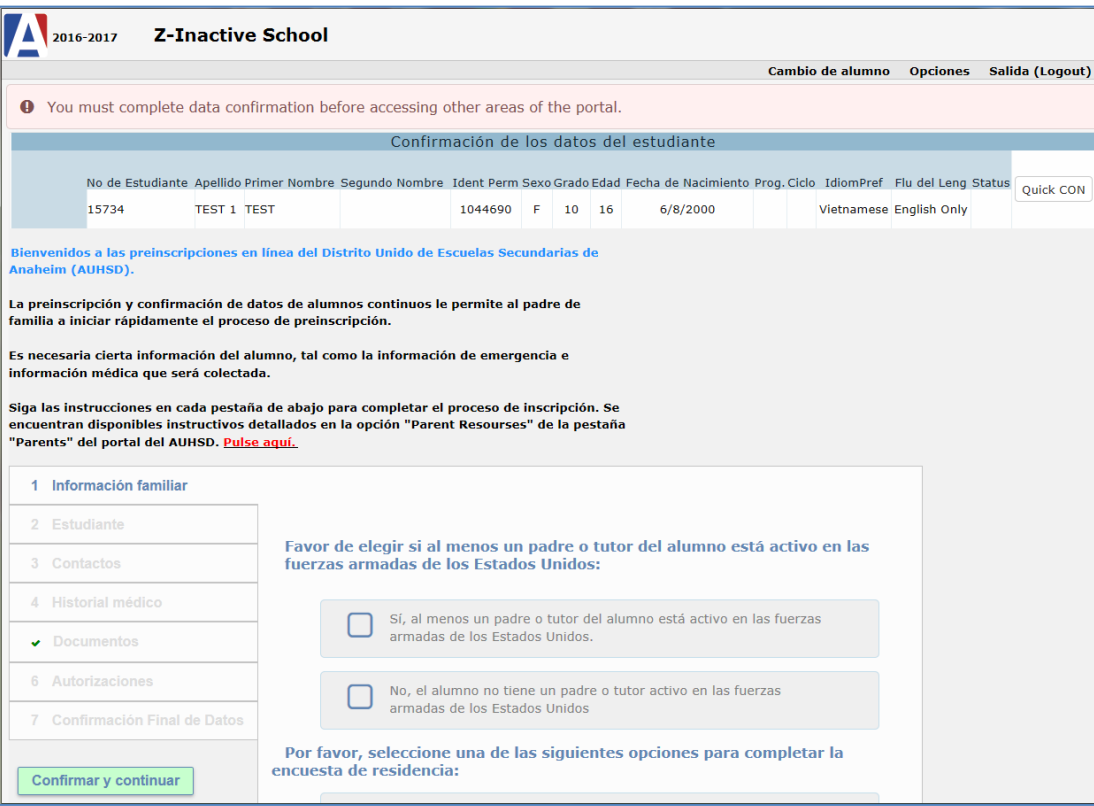

#### <span id="page-3-0"></span>**Encuesta de Residencia**

La primera imagen en su pantalla desplegará la encuesta de recidencia. Elija una de las opciones para completarla. Pulse en **Confirmar y continuar.**

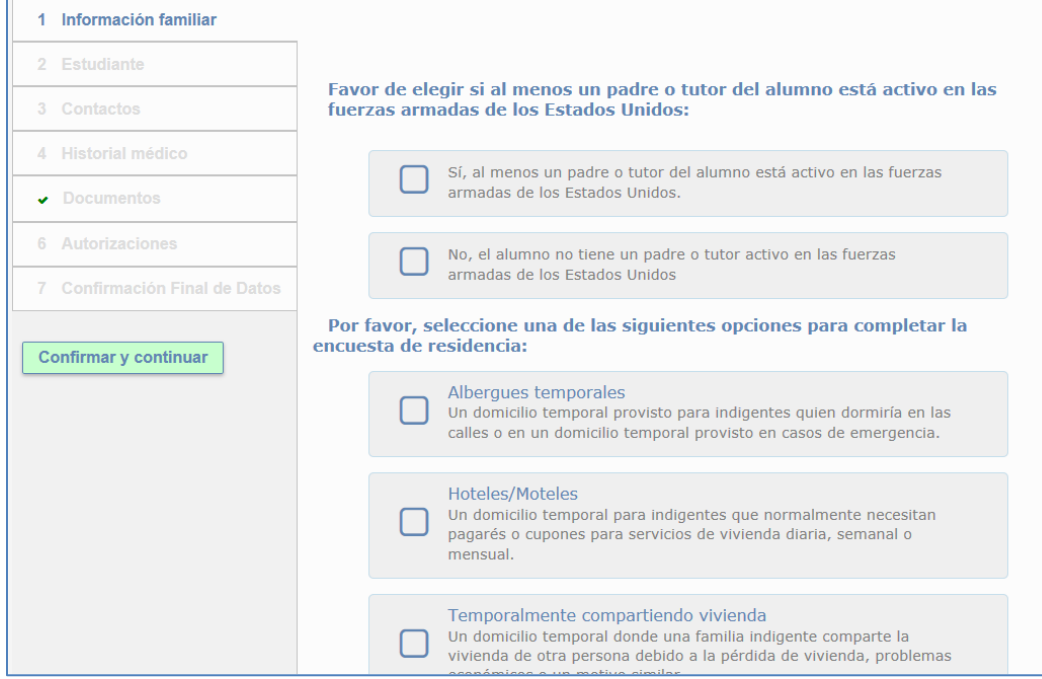

#### <span id="page-4-0"></span>**Encuesta de ingresos**

En la siguiente pantalla aparecerá la pantalla de la Encuesta de Ingresos. Por favor, seleccione el número de personas que habitan en su hogar. Si hay más de 5, use la opción MÁS.

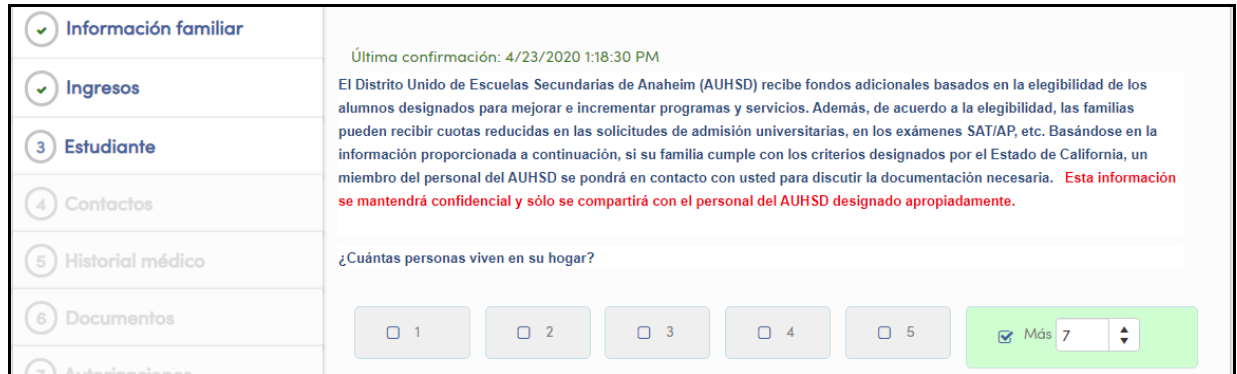

#### Seleccione el **Ingreso Mensual del Hogar**. Pulse en **Confirmar y Continuar**.

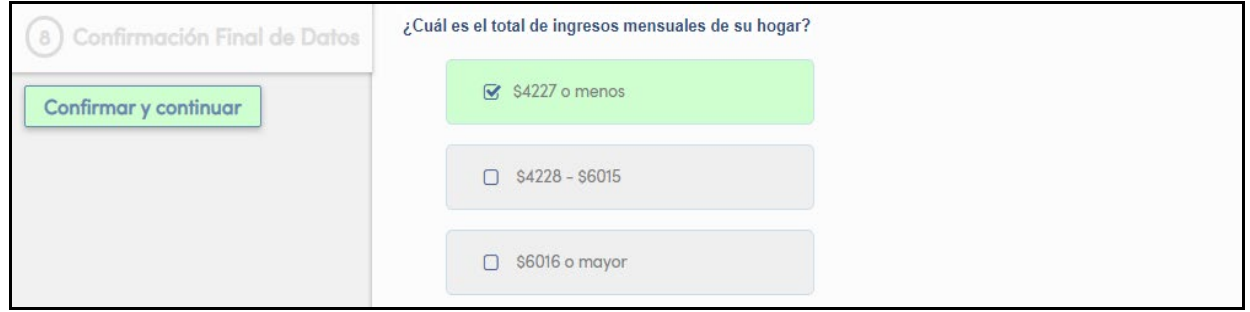

El siguiente mensaje aparecerá si no completa la Encuesta de Ingresos. Pulse el botón seleccionado y continúe.

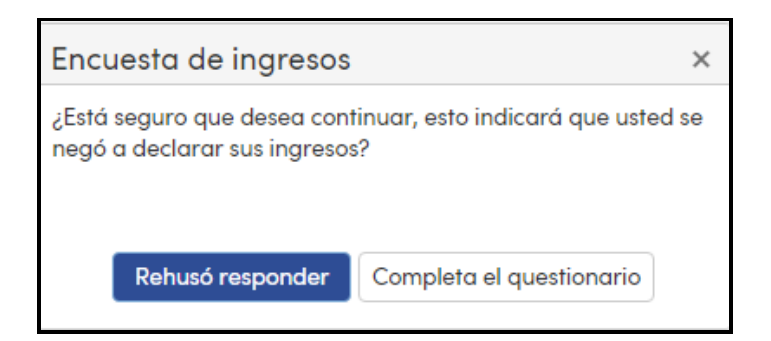

#### <span id="page-5-0"></span>**Demografía del Alumno**

La sección de la demografía del alumno únicamente necesitará que actualize su número de teléfono si es necesario. Si ha cambiado su domicilio *deberá comunicarse con la oficina de archivos de su plantel escolar* para actualizar esta información.

Pulse en el botón titulado **"Cambio"** para actulizar **el número de teléfono primario.**

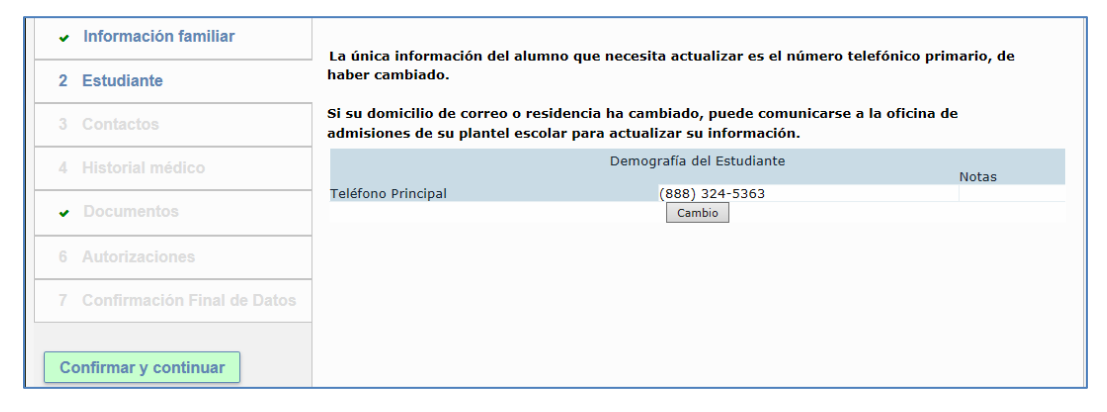

Pulse en **"Guardar"**. Pulse en "**Confirmar y continuar**".

#### <span id="page-5-1"></span>**Contactos**

La página de **Contactos** le permitirá revisar cada contacto para sus hijos y actulizarlo si es necesario. Para actualizar la información de algún contacto, pulse en **Cambio**. Corriga la información necesaria.

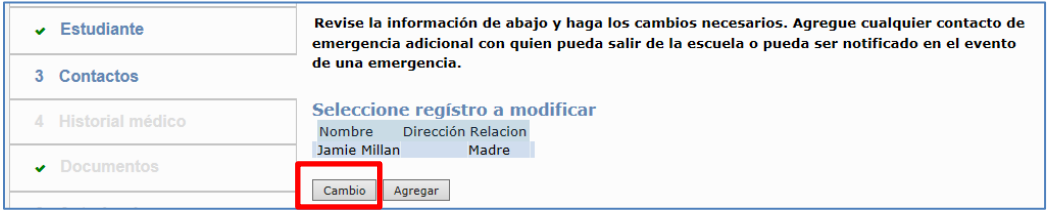

# **Inscripciones – Portal Familiar Aeries**

#### Pulse en **Guardar**.

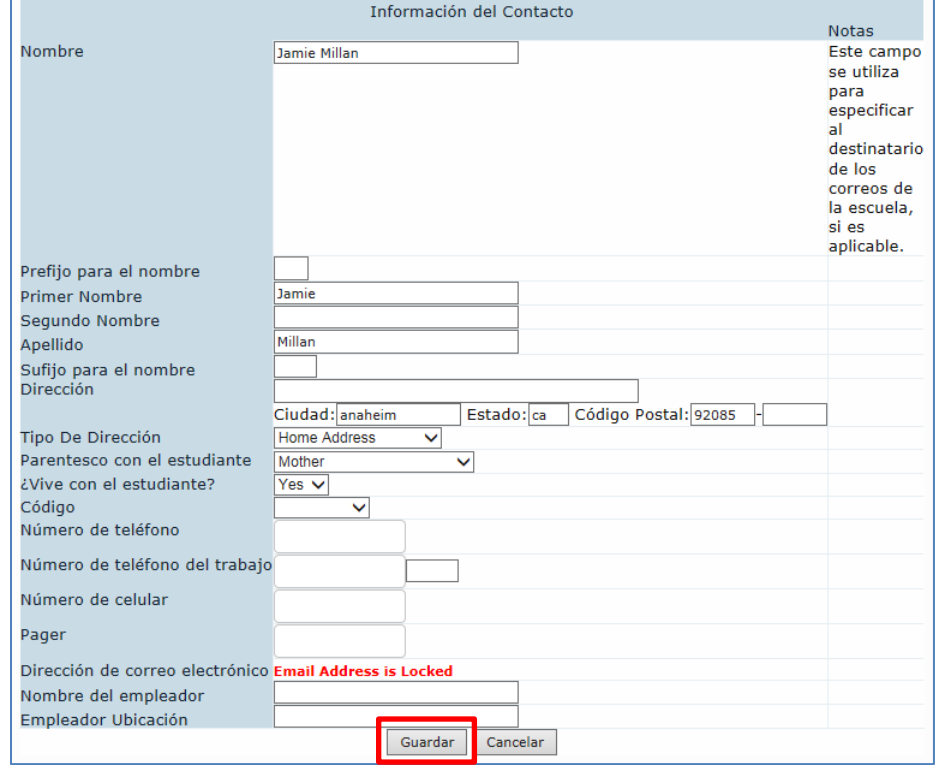

#### Para agregar a un contacto nuevo pulse en **Agregar.**

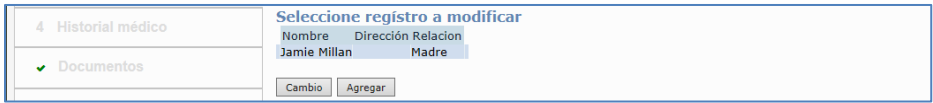

## Se abrirá un formulario para agregar la información de su Contacto nuevo. Al completarlo, pulse en **Guardar.**

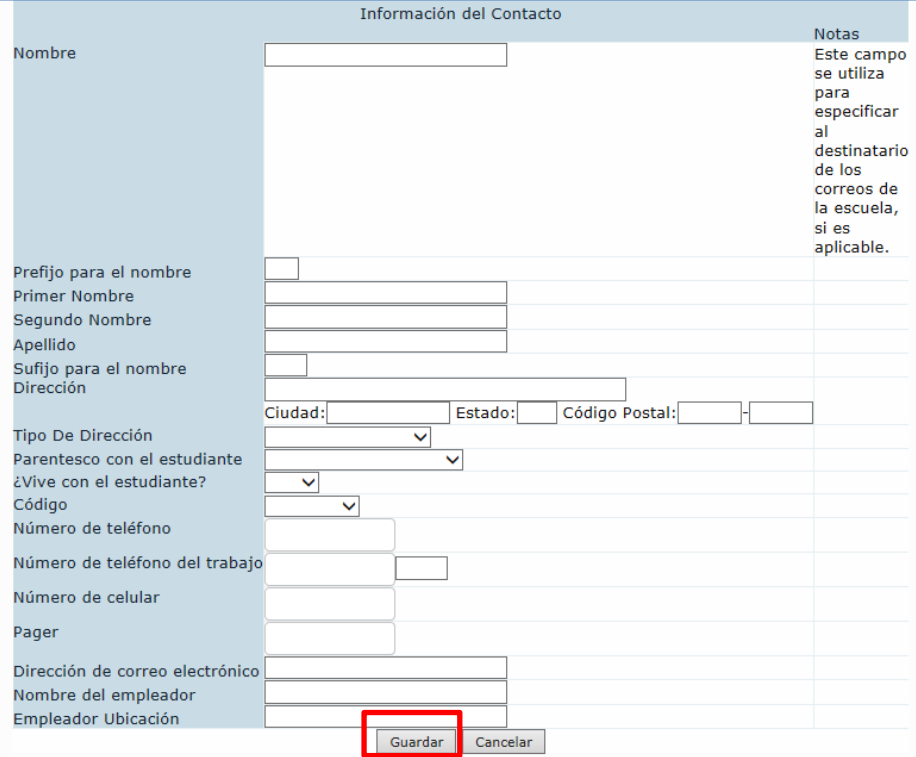

Distrito Unido de Escuelas Secundarias de Anaheim Departamento de Educación e Informática

Después de haber actualizado toda la información, pulse en **Confirmar y continuar.**

**Confirmar y continuar** 

### <span id="page-7-0"></span>**Historial Médico**

La pantalla con el **Historial Médico** le permitirá revisar las Presentes Condiciones Médicas y actualizar cualquier información que sea necesario así como agregar cualquire condición nueva. Actualize cualquier área que sea necesario. Pulse en **Guardar.**

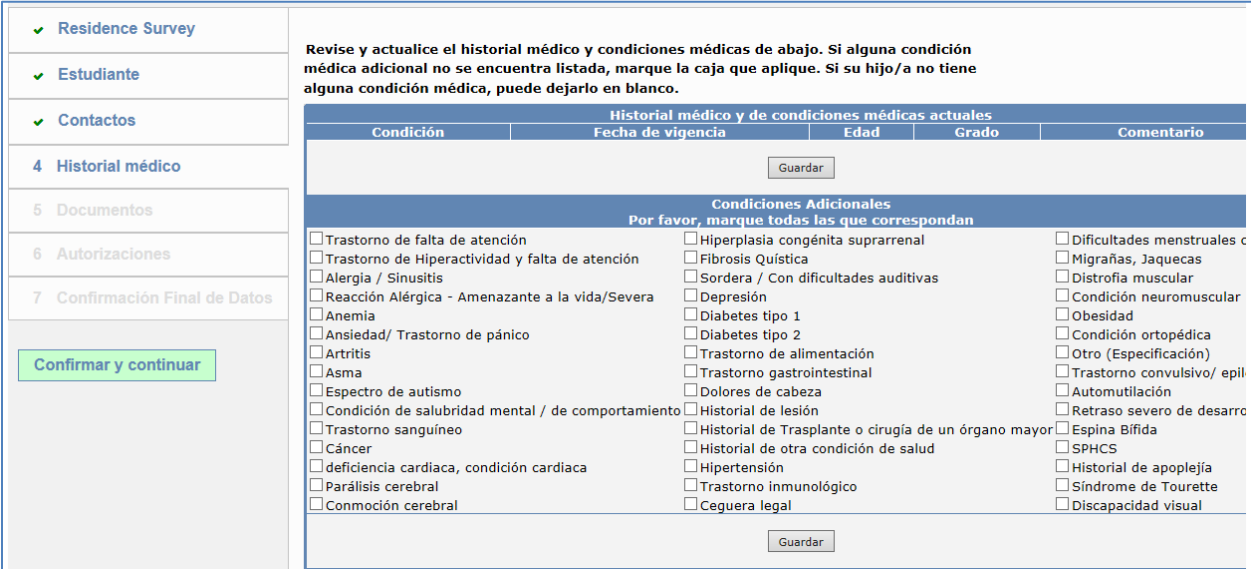

Para agregar cualquier Condición Adicional pulse en la cajita que sea apropiada de las condiciones médicas. La fecha de hoy se agregará com fecha como fecha de vigencia, pero se puede cambiar. Elija toda la información necesaria. Pulse en **Guardar.**

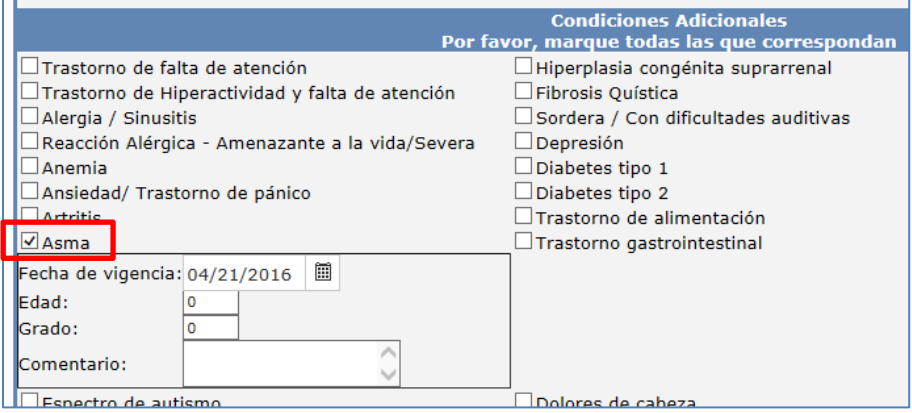

Después de haber hecho todos los cambios necesarios, pulse en **Confirmar y continuar.**

**Confirmar y continuar** 

#### <span id="page-8-0"></span>**Autorizaciones y Prohibiciones**

La página de las autorizaciones y prohibiciones mostrará nueve notificaciones importantes del distrito para que lo lea y revise. **El actualizar la información de autorizaciones no indica que se ha otorgado o negado un consentimiento para participar en algún programa en particular.**

Pulse "Reconozco" en la cajita bajo la columna titulada **CONDICIONES** para **TODAS** las autorizaciones listadas. **DEBERÁ PULSAR en la condición para cada autorización mostrada.**

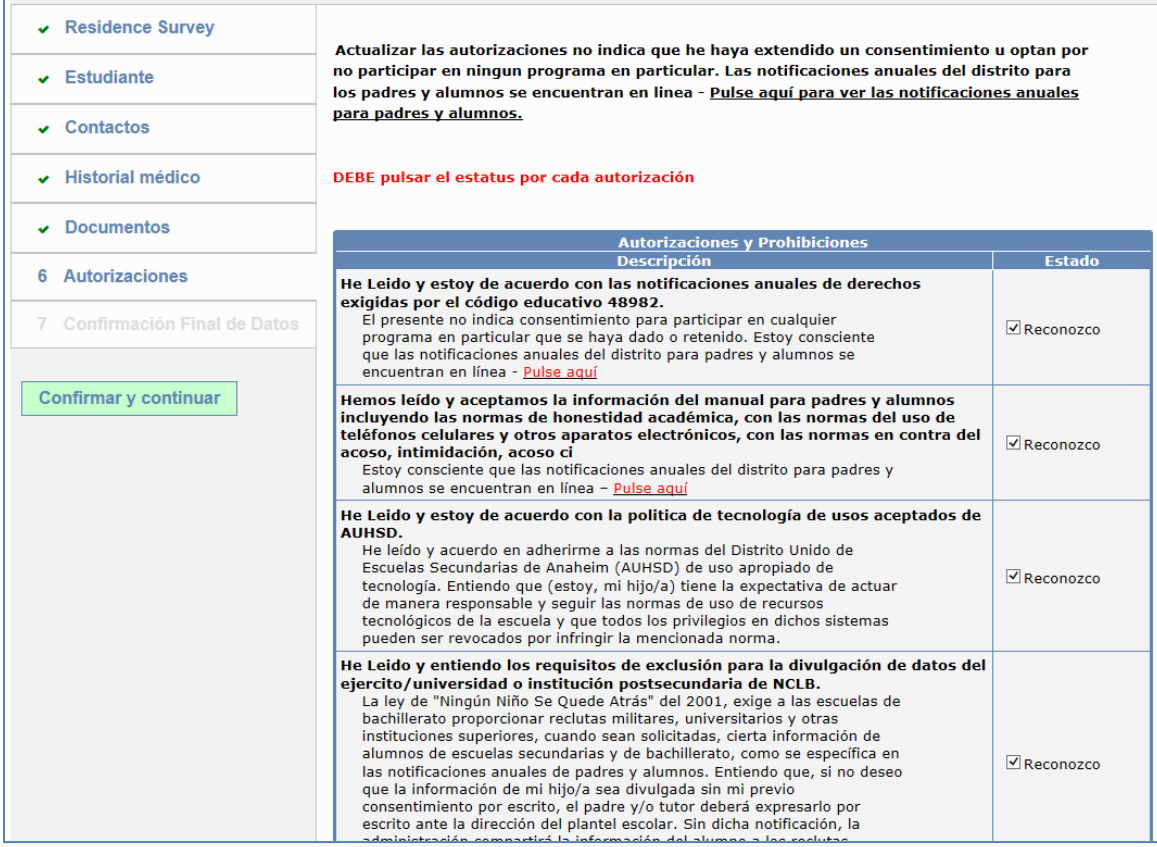

Después de que todas las **Condicines de las Autorizaciones** han sido actualizadas pulse en **Confirmar y Continuar.**

**Confirmar y continuar** 

#### <span id="page-9-0"></span>**Confirmación Final de Datos**

La página con la **confirmación final de datos** requiere que confirme que toda la información de las pestañas es correcta. Si lo están, pulse en **Confirmar y Continuar.** Si no lo están, haga los cambios necesarios, regrese a la pestaña titulada **Confirmación Final de Datos** y pulse en **Confirmar y Continuar.**

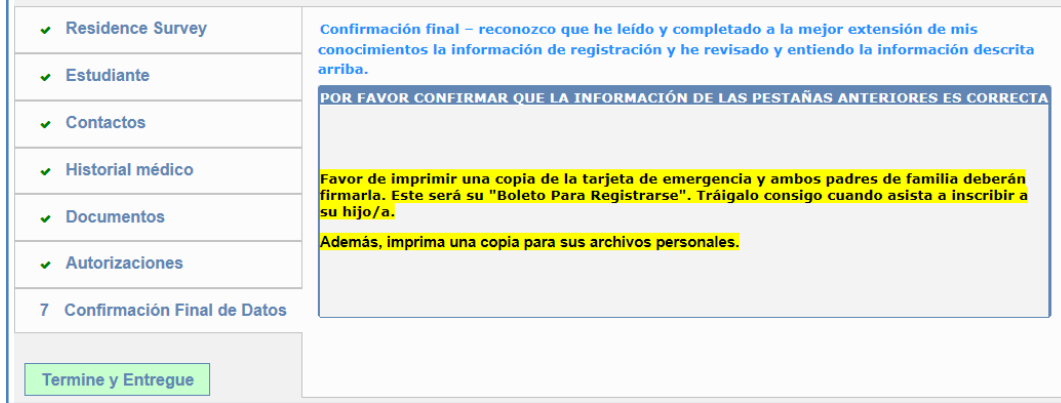

Se puede imprimir el **"Boleto de Inscripción"** pulsando en el botón titulado **"Imprimir Nueva Boleta de Emerjencias"**. Ambos padres de familia deberán firmar la boleta y traer consigo el **"Boleto de Inscripción"**

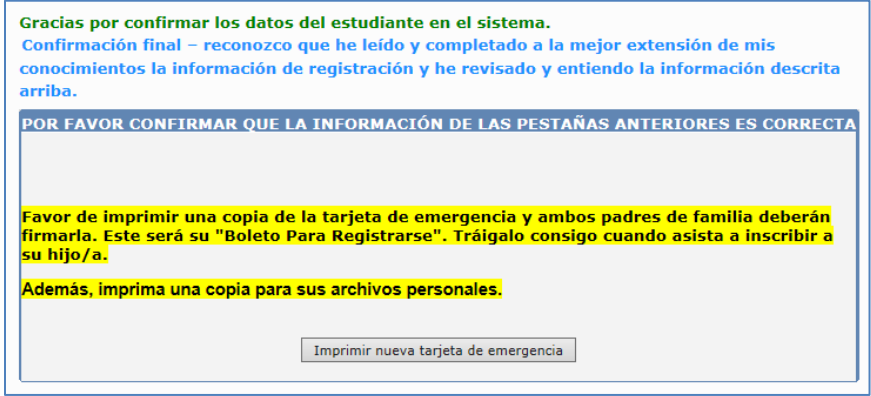

#### El siguiente es una muestra del **"Boleto de Inscripción"**.

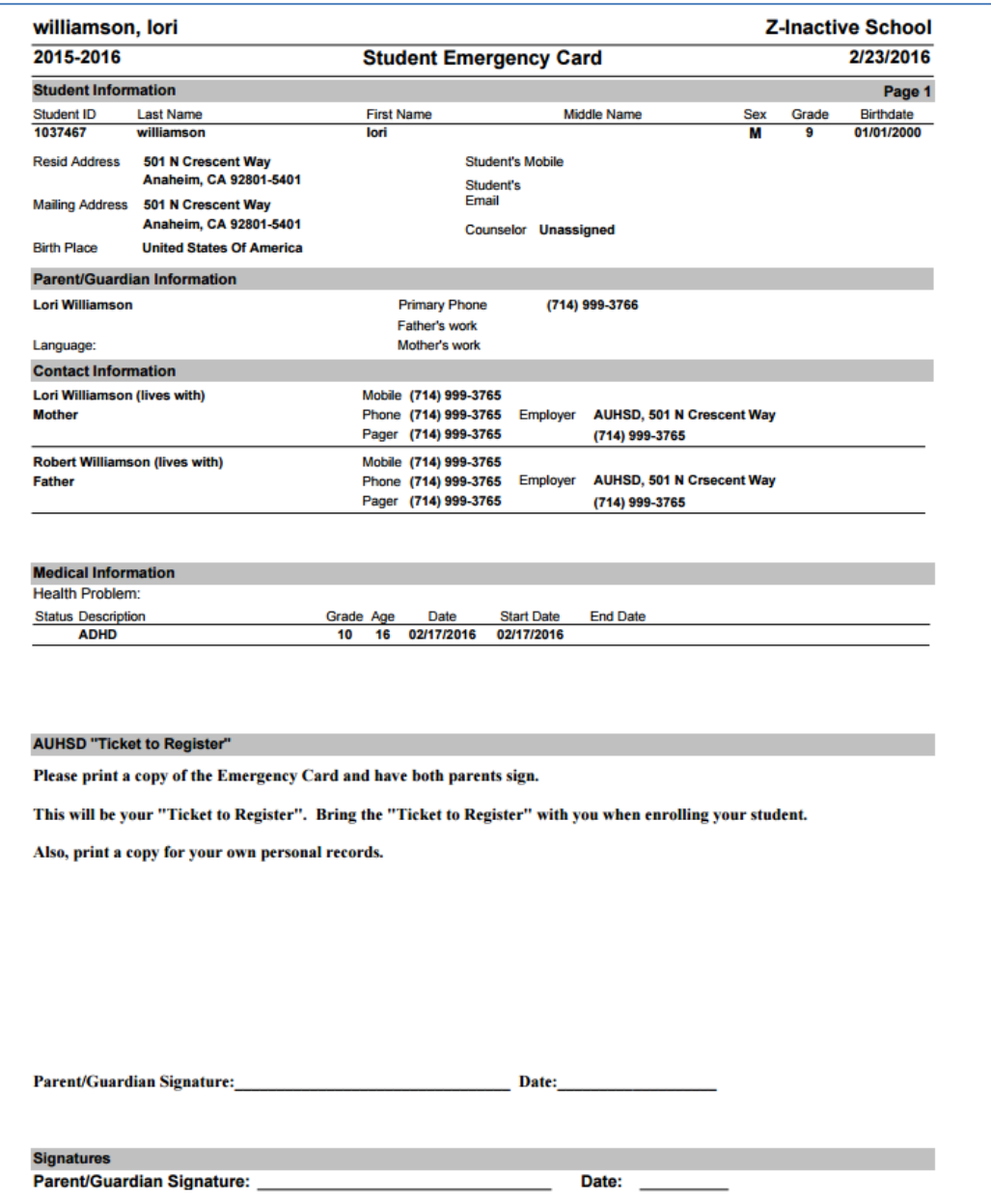

# <span id="page-10-0"></span>**Comprobante**

También recibirá un correo electrónico de *[AuConnect@auhsd.us](mailto:AuConnect@auhsd.us)* incluyendo un Combrobante de Confirmación de Datos. El siguiente es una muestra del combrobante.

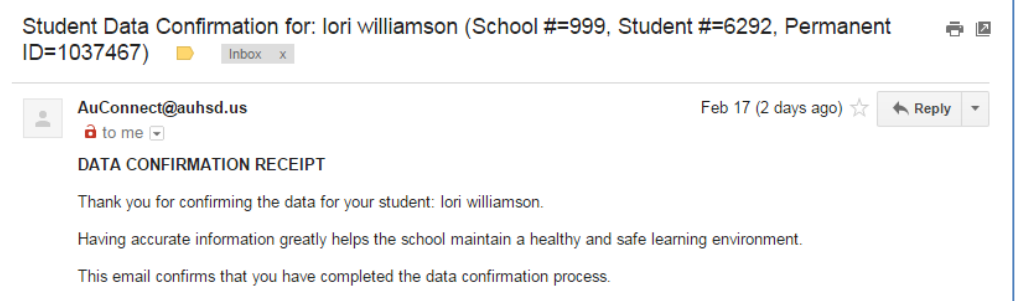